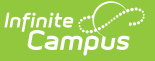

# **Add Resource Wizard**

Last Modified on 10/21/2024 8:22 am CDT

#### Tool Search: Add Resource Wizard

The Add Resource Wizard allows you to add non-employee resources like contractors who work within the district. The wizard walks you through entering contact information and Assignment information. non-employee resources may be assigned to more than one Assignment at a time.

You cannot add students as ron-employee resources.

Complete the following steps to add a new non-employee resource to Resource Management:

- o Step 1. Search for [Non-Employee](http://kb.infinitecampus.com/#step-1-search-for-non-employee-resources) Resources
- o Step 2. Enter Contact [Information](http://kb.infinitecampus.com/#step-2-enter-contact-information)
- o Step 3. Add New [Assignment\(s\)](http://kb.infinitecampus.com/#step-3-add-new-assignments)

### **Step 1. Search for Non-Employee Resources**

On the first screen of the wizard, search for non-employee resources that may already be tracked in Campus. When you search, people who already exist in Campus display in the search results.

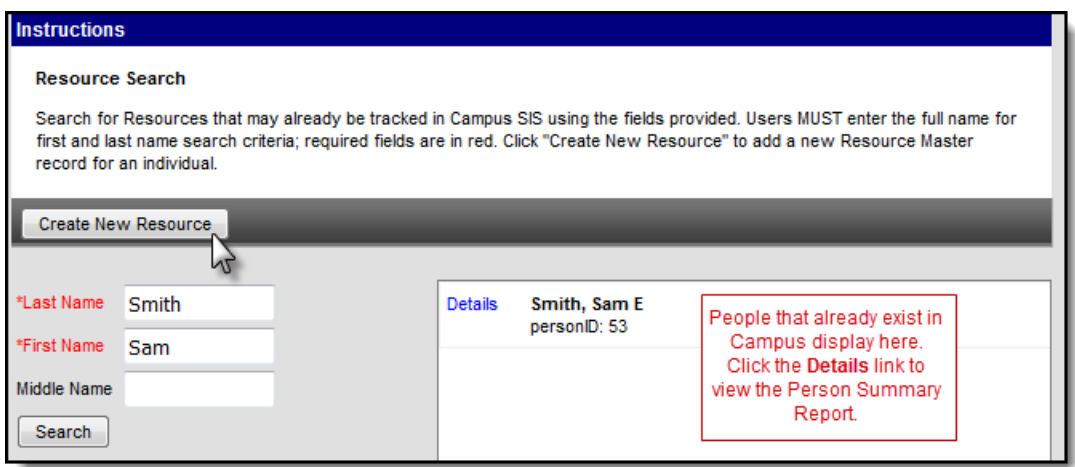

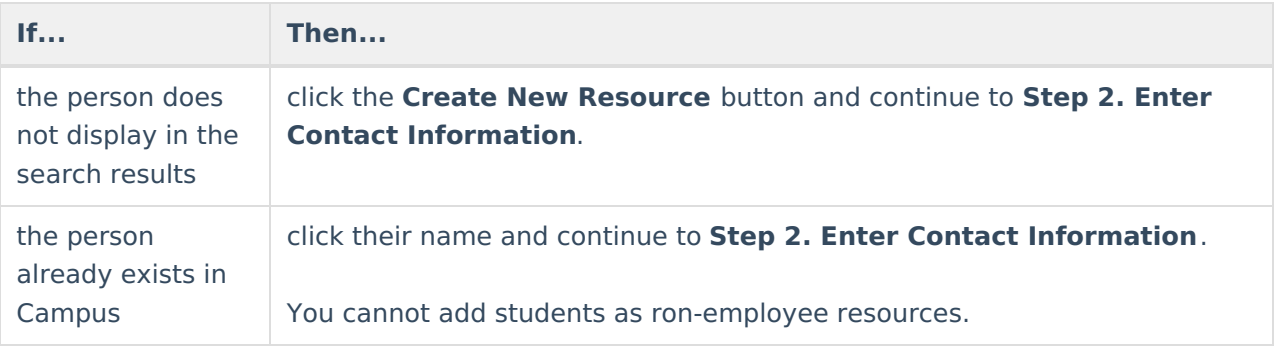

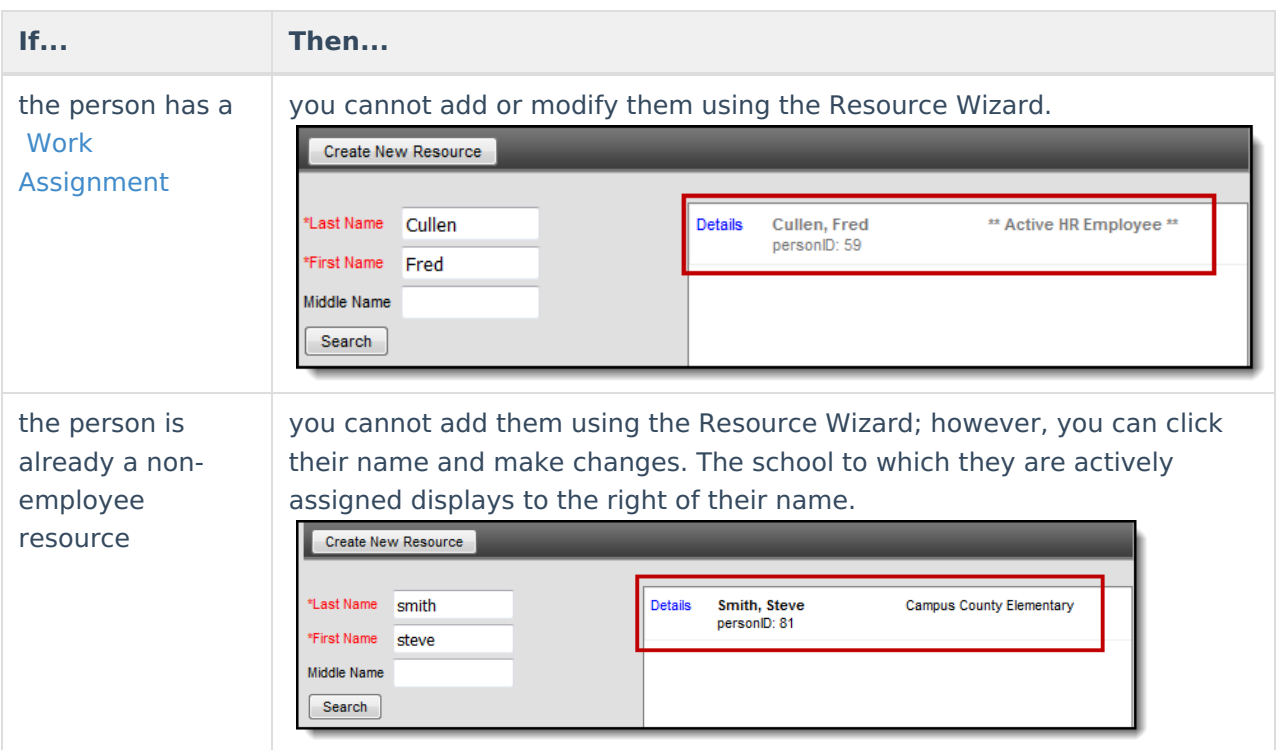

If the person already exists as an employee or non-employee resource, click the blue **Details** link to display the Person Summary Report. The Person Summary report provides contact and household information that can help you identify the person.

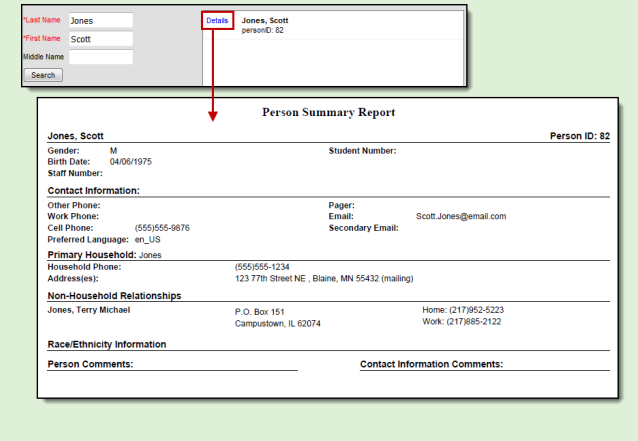

# **Step 2. Enter Contact Information**

The Contact Information section allows you to enter general contact information like the person's name, phone number, and email address.

If the person already exists in Campus:

the **PersonID** field will display their ID. Otherwise, that field displays Auto and Campus will assign an ID once you save the record.

the **Phone** field will display the cell phone number from their Census record.

The **Organization** field is set up using the [Resource](https://kb.infinitecampus.com/help/resource-codes) Codes tool.

After you enter general contact information, continue to **Step 3. Add New Assignment(s)**.

After you save a new non-employee resource, Campus automatically creates a record of the person in [Census](https://kb.infinitecampus.com/help/people) > People if a record did not already exist.

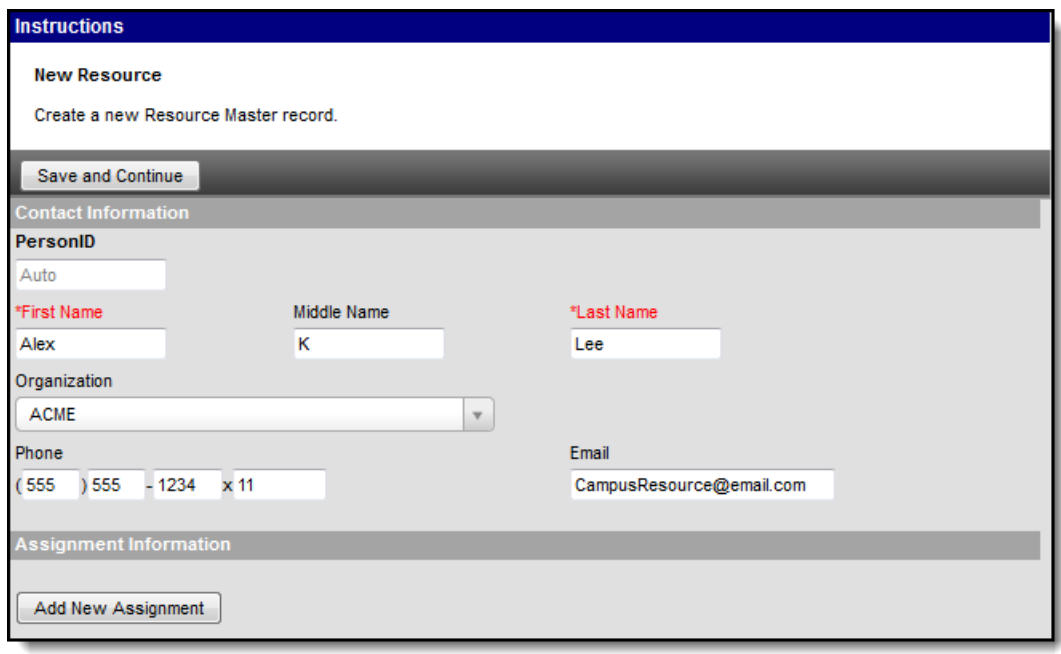

# **Step 3. Add New Assignment(s)**

The Assignment describes the activity a person is doing for the district. Click the **Add New Assignment** button to add multiple Assignments. See the following field descriptions for information about each field. Click the **Save and Continue** button at the top of the screen when you are done adding Assignments. Campus saves your changes and you can manage the new nonemployee resource using the [Resource](https://kb.infinitecampus.com/help/resource-master) Master tool.

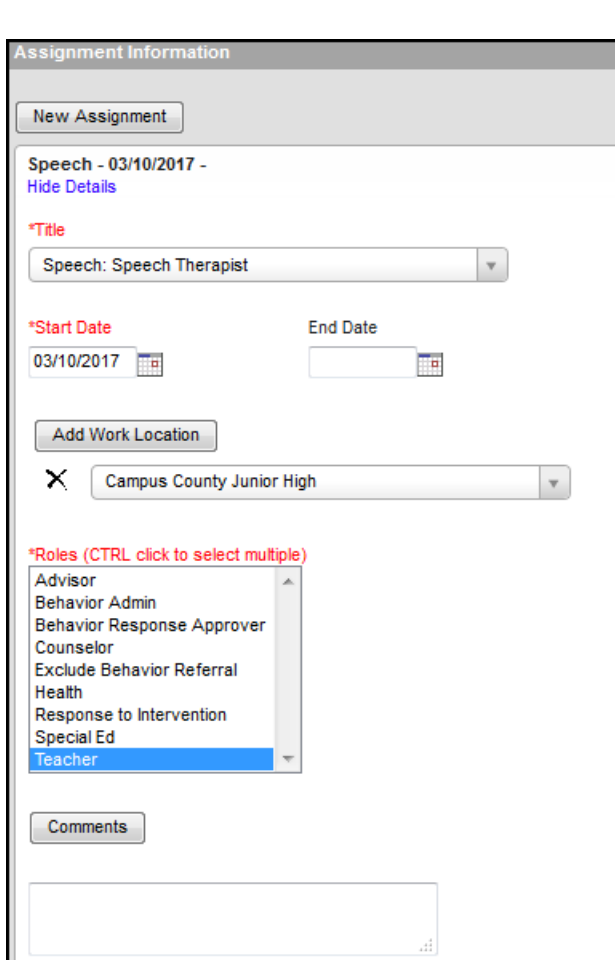

Infinite<br>Campus

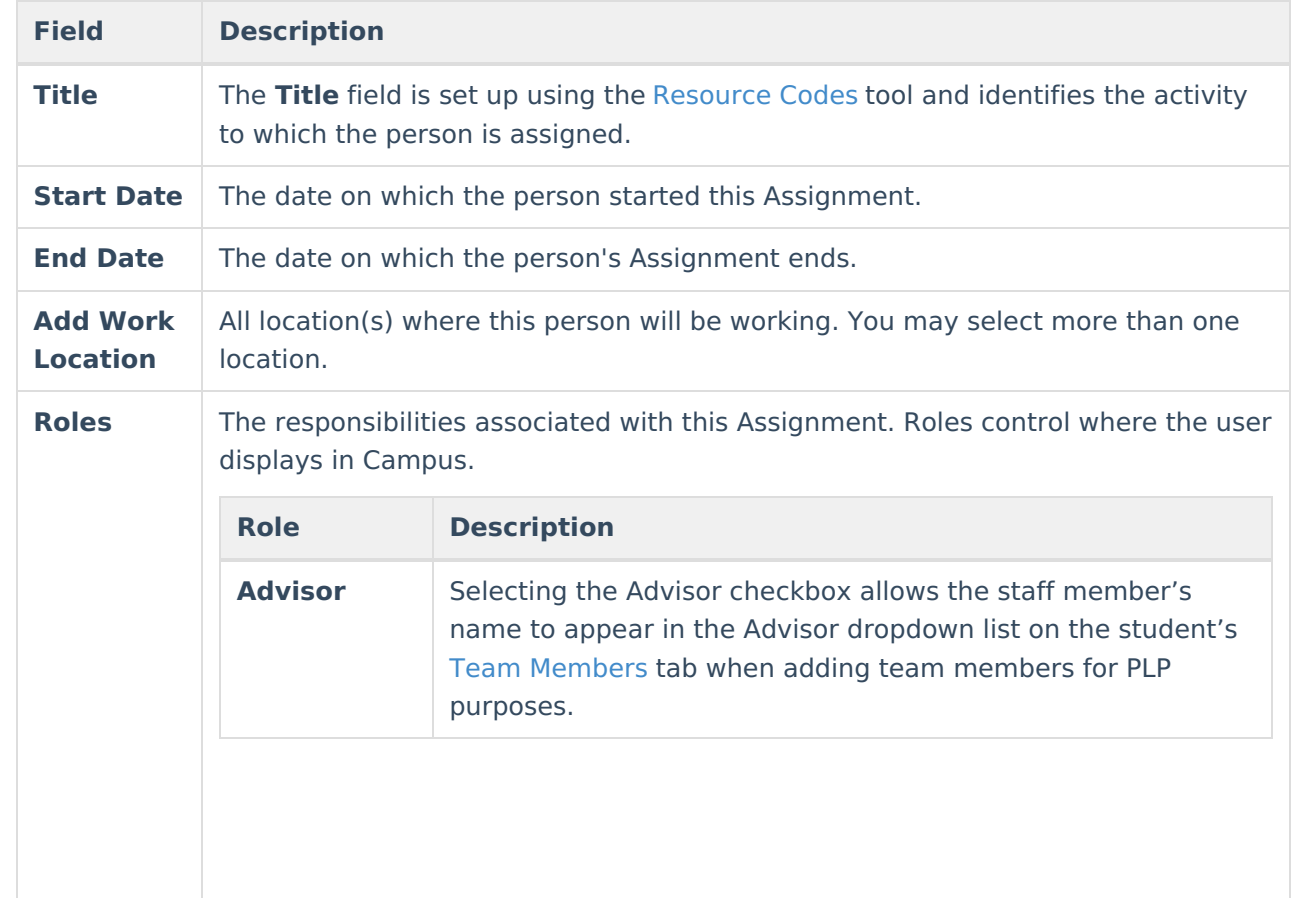

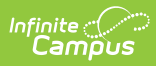

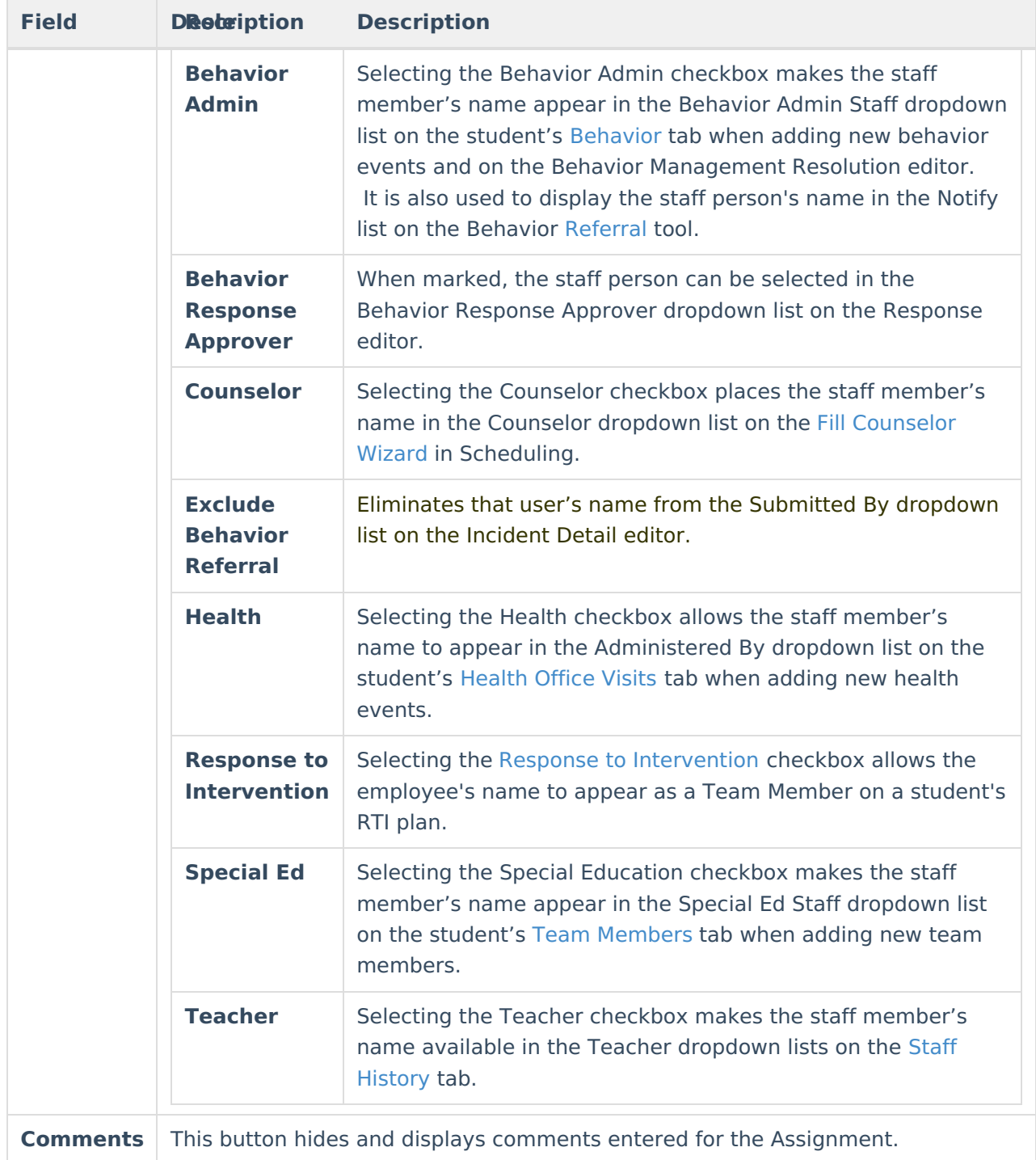